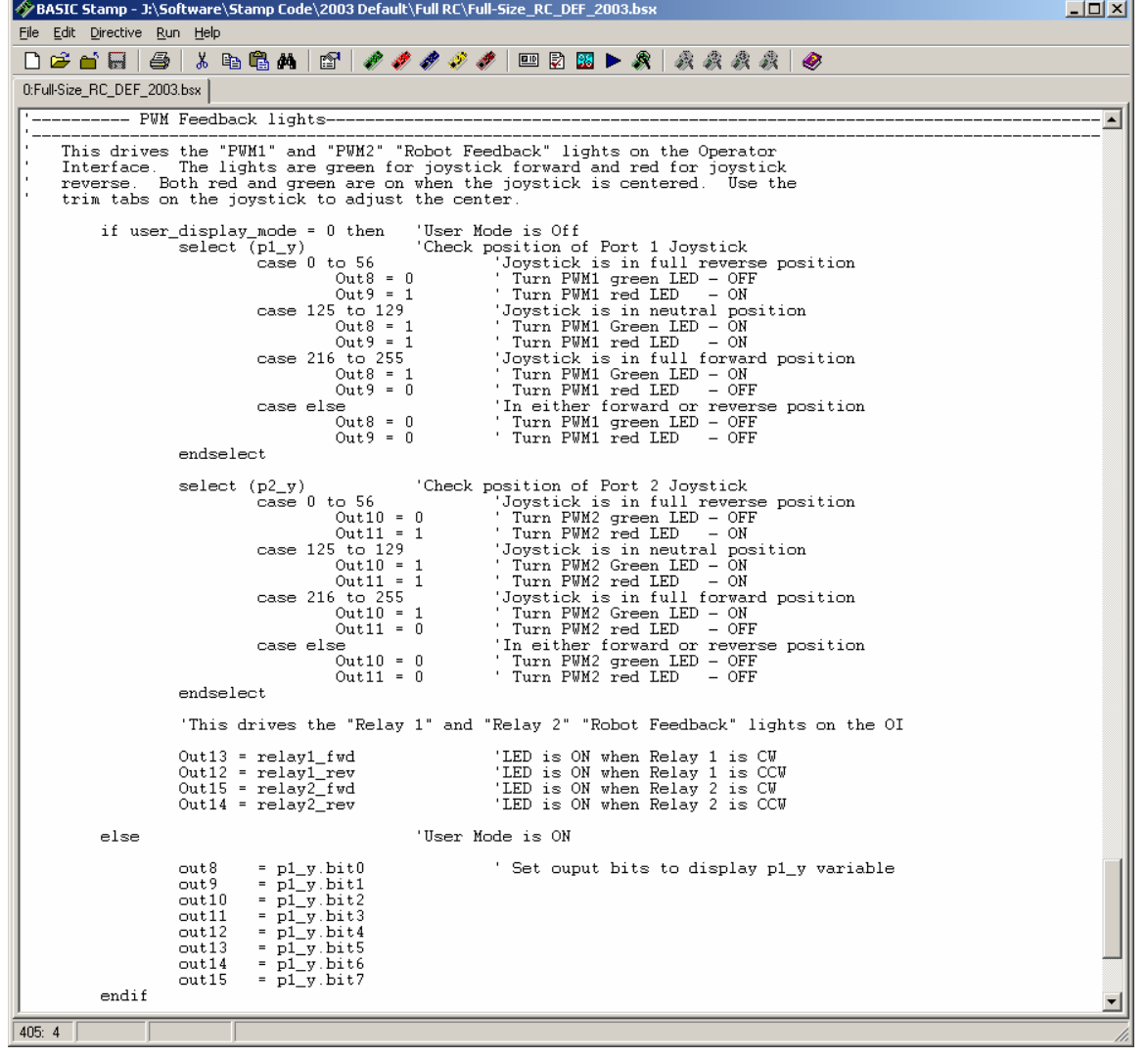

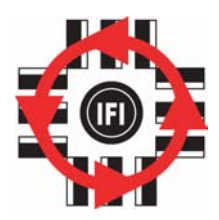

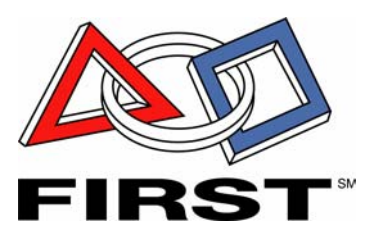

# **Innovation First, Inc.**

## **Programming Reference Guide**

Page 2

### $1.3.2003$

#### www.InnovationFirst.com

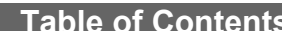

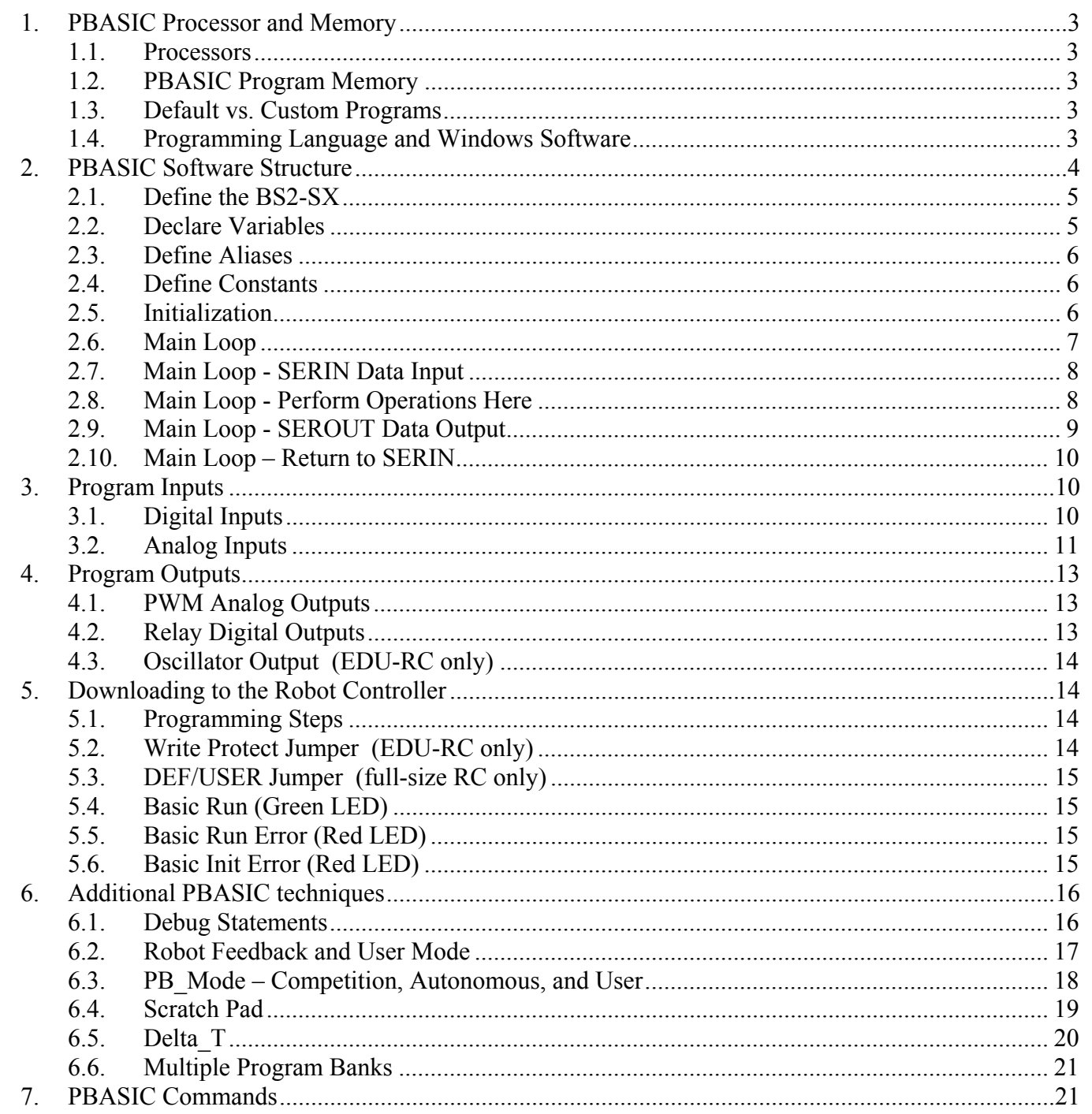

 **1.3.2003 www.InnovationFirst.com Page 3** 

### **1. PBASIC Processor and Memory**

#### **1.1. Processors**

Each Robot Controller has three built-in microcontrollers. One of these microcontrollers, the Parallax BS2-SX 50MHz microcontroller, uses memory that is programmable by the user. This programmability allows customization of user controls, semi-automatic robot functions, and autonomous robot functions. This user processor has access to all user control and robot sensor data, as well as control over the analog and digital outputs used to control motors and relays.

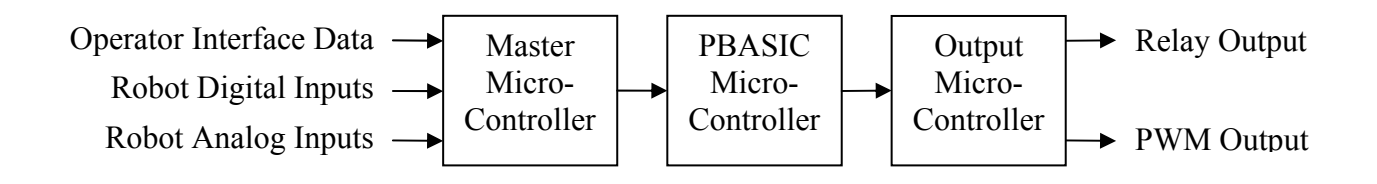

#### **1.2. PBASIC Program Memory**

Each Robot Controller has one or two EEPROM memory chips used to store the PBASIC program. This memory is non-volatile; meaning that is keeps its memory after power has been removed. The fullsize RC has two memory chips and a special DEF/USER jumper to select which one is being used. The EDU-RC Motherboard has one memory chip located on the EDU Motherboard. This motherboard location allows the robot program to remain in the robot while the Isaac16 EDU Robot Controller (black box) can be removed to be used in multiple robots.

The program on either Robot Controller can be changed by downloading a new program into PBASIC memory through the PROGRAM port (more details on page 14).

#### **1.3. Default vs. Custom Programs**

The Robot Controller is supplied with a "Default" program in order to help get the robot up and running quickly. When more sophisticated control of the robot is desired, a custom program can be quickly created by modifying the Default program. Default "Source Code" for the default programs are provided at www.InnovationFirst.com. Both types of Robot Controllers are programmed in the same manner, and the programs are interchangeable from one type to the other. We provide a different default program for each type of Robot Controller, due to the different uses and the different number of Inputs and Outputs available. Therefore, although the programs are interchangeable, the robots function will change when the programs are changed.

#### **1.4. Programming Language and Windows Software**

All programs running on the Robot Controller must be written in PBASIC, a dialect of the BASIC programming language. This language was selected because it is fairly easy to learn, use, and debug in

#### **1.3.2003 www.InnovationFirst.com Page 4**

a short period of time. With the exception of the source code for the default program, the programming utility and manuals can be obtained via the Internet from Parallax, Inc. at www.parallaxinc.com.

Basic Stamp is the name of the Parallax Windows program used to edit, debug, and download PBASIC programs. The latest version of the BASIC Stamp editor should be used. Check the Innovation First web site for the latest version of the BASIC Stamp editor.

### **2. PBASIC Software Structure**

The PBASIC program used in the Innovation First Robot Controllers must adhere to a pre-defined structure. The structure does not limit the capability of your software; the structure ensures that data is correctly input and output. This structure is described in the block diagram below.

Each block has a corresponding section describing it in detail. These examples provide a simplified view of the way the Default code works.

You can refer to the Parallax BASIC Stamp Programming Manual for more information on PBASIC commands. Section 7 details the command that work within the Innovation First Control System structure.

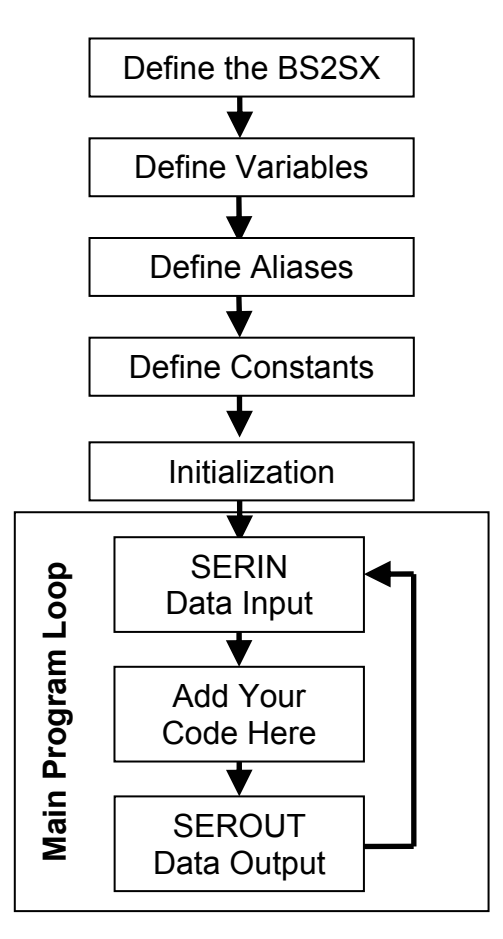

 **1.3.2003 www.InnovationFirst.com Page 5** 

### **Innovation First, Inc.** The Programming Reference Guide

#### **2.1. Define the BS2-SX**

The project file Definition line (below) must list the Processor Type being used. This Definition line is intentionally commented out. The Definition line is the only case in PBASIC where commented information is used by the compiler.

Commenting means that the text is for informational purposes to the reader only and is not processed by the microcontroller. Lines are commented by placing a single quote (') before the comment text.

Refer to the Multi-Bank Program Example in the White papers section of www.InnovationFirst.com for additional requirement for the Definition line when using Multi-Bank code.

**Definition Line Example**: The first line of the code below is completely commented (line starts with a single quote) and used for information purposes. The second line is the PBASIC Definition line, defining the BS2-SX as the target microcontroller for this code that will follow.

```
'---------- Define BS2-SX Project Files --
 ' {$PBASIC 2.5} 
 ' {$STAMP BS2SX}
```
#### **2.2. Declare Variables**

All variables used in the programs must be declared by name and type. The BS2-SX has 26 bytes of variable space available. See the Scratch Pad section (page 19) for additional memory space. The default program defines all the standard input and output variables. The unused variables in the Default Code are commented (unused). Just comment or un-comment the Default Code variables as needed. The names of the variables used in the default program can be changed; however, use caution since the name is used throughout the default code and must be changed at every instance. Declare any additional variables required.

Refer to the Multi-Bank Program Example in the White papers section of www.InnovationFirst.com for additional requirement for the Definition line when using Multi-Bank code.

**Declare Variables Example**: The first line of the code below is completely commented (line starts with a single quote) and used for information purposes. Each following line declares one variable. In this example the variables are all bytes. After each variable there are comments on the use of the variable in this application. This limited example only declares five (5) variables. The Default Code uses significantly more variables.

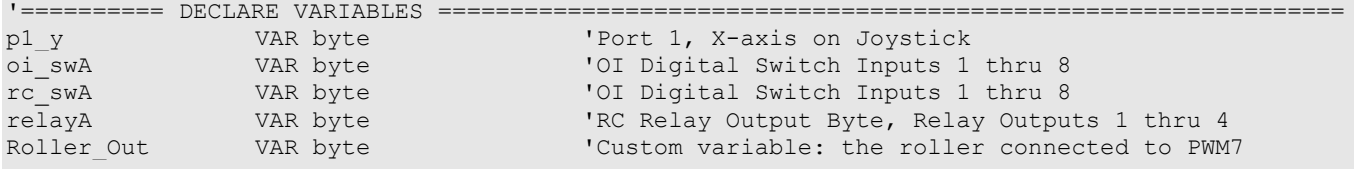

 **1.3.2003 www.InnovationFirst.com Page 6** 

#### **2.3. Define Aliases**

Aliases provide alternate names for variables and sub-divisions of variables. Aliases don't require any additional memory. The default code uses Aliases to provide logical names for the Digital Inputs and Relay Outputs.

**Define Aliases Example**: Each line declares one variable. In this example the variables are all bits. After each variable there are comments on the use of the variable in this application. This limited example only declares three (3) variables. The Default Code uses significantly more variables.

```
'---------- Aliases for each RC switch input ------------------
p1_sw_trig VAR oi_swA.bit0 'Joystick Trigger Button, same as Port4 pin5 
rc_sw1 VAR rc_swA.bit0 'Robot Controller Switch 1 input 
relay1_fwd VAR RelayA.bit0 'Robot Controller Relay 1 Forward Command
```
#### **2.4. Define Constants**

Constants are fixed values with a name assigned to them. Constants do not require any memory or code space. Constants provide a convenient means to organize, locate, and edit fixed values in the code.

**Define Constants Example**: The Line below assigns one constant. The Default Code has several examples of constants.

```
'---------- Define Constants ---------------------------------------------------------------- 
rollerSpeed CON 218 'PWM8 Roller Speed rc sw1 is ON
```
#### **2.5. Initialization**

The Master micro-processor (uP) sends the data you select to the BS2SX PBASIC uP. The initialization portion of the code is used to select the input data. There is more data available than there is memory to store the data. You may select up to 26 constants, corresponding to 26 variables, from the 32 available to you. Make sure that you have variables for all the bytes received in the SERIN command (see details on page 8).

The constants below have a "c " prefix, as compared to the variables that they will represent.

- Step 1: Set the Constants below to 1 for each data byte you want to receive.
- Step 2: Set the Constants below to 0 for the unneeded data bytes.
- Step 3: Change the SERIN command to match the variables selected

**Initialization Example**: In this example, only p1\_y, oi\_swA, and rc\_swA have been selected as input data. The code below lists all 32 data available, and the selected data ahs been commented. The Default Code uses significantly more Input Data.

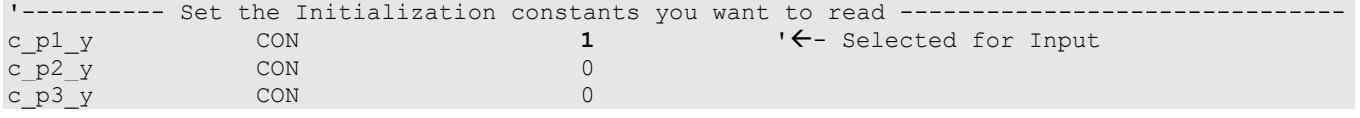

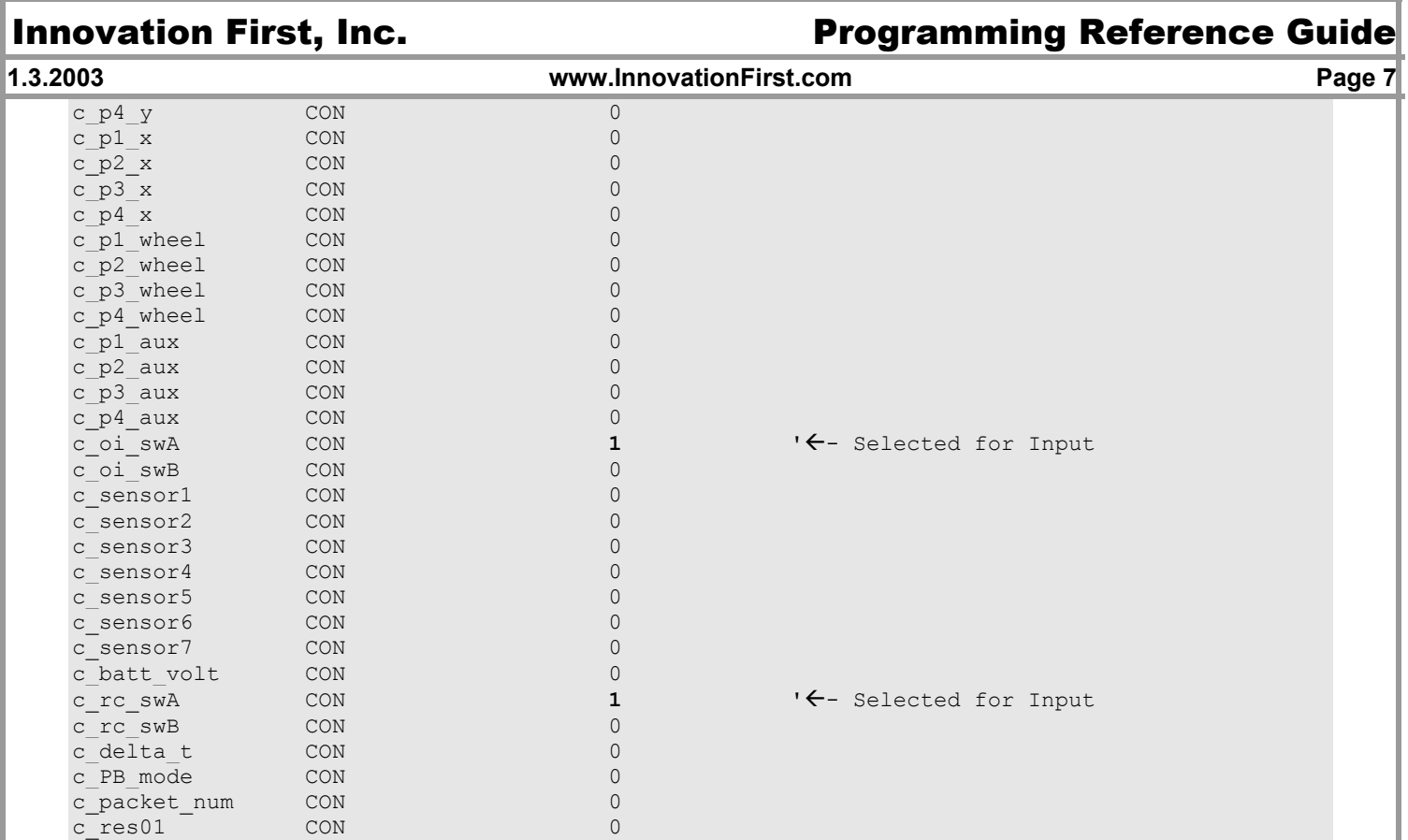

**Caution:** Do not change the names of these initialization constants. Do not change any other portion of the initialization code.

### **2.6. Main Loop**

The core function of the PBASIC program is to run in a continuous loop that performs the following:

- 1. Read In the Input Data from the driver and on-board robot sensors
- 2. Perform specific functions based on the Input Data
- 3. Send Out the results to perform physical movement of the robots motors and valves.
- 4. Goto Step 1 (repeat).

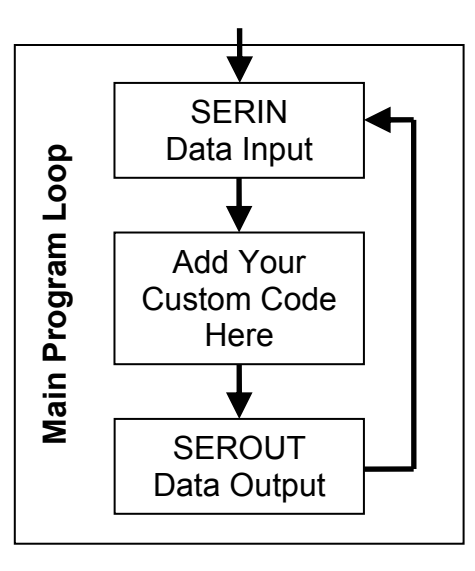

 **1.3.2003 www.InnovationFirst.com Page 8** 

This loop structure ensures that 1) new inputs (joysticks, etc.) are continuously read in, and 2) the outputs (motors, victors, spikes, etc.) continuously receive new commands. This loop repeats at a fixed maximum speed of 38.168Hz (38.168 loops per second). This corresponds to 26.2 mSec (0.0262 seconds). The actual loop speed may be 1, 2, 3, or 4 times longer if extensively long and/or slow code is written. Intermittent operation will result if the code takes longer than 5x to execute. See the Delta T section on page 20 for information on checking your software speed.

#### **2.7. Main Loop - SERIN Data Input**

The first part of the Main Loop is the SERIN command. The SERIN command reads a serial stream of bytes from the Master Microprocessor.

Construct the SERIN command using the following rules:

- 1. There must be one variable for every input defined in the Initialization section.
- 2. The order must match the order in the example SERIN command below.
- 3. The total number of all variables may not exceed 26.
- 4. Only use one SERIN command.
- 5. The SERIN command must occupy only one line.

If you see a BASIC INIT Error on the Robot Controller after programming and pressing RESET, then there is a problem with the SERIN command line. Check the number of variables. A BASIC INIT Error will not occur if you have the variables in the wrong order, however your code will not work correctly.

**SERIN Order Example:** The SERIN line below defines the order that variables are read in. This sample line violates the 26 variable limit. This sample line also violates the "must be on one line" rule. This sample line is located in the Default Code for convenience.

```
Serin COMA\COMB, INBAUD, [oi_swA,oi_swB,rc_swA,rc_swB,p2_x,p1_x,p4_x,p3_x,PB_mode,packet_num,
sensor1,sensor2,p2_y,p1_y,sensor3,sensor4,p4_y,p3_y,sensor5,sensor6,p2_wheel,p1_wheel,
sensor7, sensor8,p4 wheel,p3 wheel,p2 aux,p1 aux,p4 aux,p3 aux,delta t,res01]
```
**Initialization Example:** In the example below, only p1\_y, oi\_swA,and rc\_swA have been selected in the initialization, therefore we must input those three variables in the same order as the SERIN Order Example above. The Default Code uses significantly more Input Data. The MainLoop: line marks the beginning of the Main Loop.

MainLoop:

```
'---------- Serin Command - Get Data from Master uP ---
Serin COMA\COMB, INBAUD, [oi swA ,rc swA, p1 y]
```
#### **2.8. Main Loop - Perform Operations Here**

This section of the code is where all the custom programming occurs. This is where you make your robot act the way you want, respond to your joystick and button commands, and react to the sensor inputs.

 **1.3.2003 www.InnovationFirst.com Page 9** 

**Perform Operations Example:** The main loop below is just an example. Refer to the Default Code for a more complete example. The code below performs the following functions:

- 1. Port 1 Y axis linked to PWM1. There is no code needed for this. See the SEROUT line below.
- 2. Port 1 Trigger activates Relay 1 in the Forward Direction. See the PWM Outputs on page 13.
- 3. Robot sw1 automatically activates the roller forward at the speed set by constant rollerSpeed.

```
'========== PERFORM OPERATIONS ============================================================== 
'---------- Button to Relay ------------------
relay1 fwd = p1 sw trig 'Port 1 Trigger = Relay 1 Forward
                                      'relay1_fwd is an Alias to the relayA byte 
'----------- Roller Code ----------------
if rc_sw1 = 1 then turn_roller_on: 'sw1 = 1 when activated, so goto turn_roller_on 
Roller Out = 127 \qquad 'sw1 must be 0, so turn Roller Out Off (127 is Off)
Goto exit roller
turn roller on:
     Roller Out = rollerSpeed
exit roller:
```
#### **2.9. Main Loop - SEROUT Data Output**

The final part of the Main Loop is the SEROUT command. The SEROUT command sends a serial stream of bytes to the Output Microcontroller. The Output Microcontroller passes this to each PWM and Relay output. The Output Microcontroller will not output data if there is no communication with the Operator Interface or if the Competition Mode is Disabled. Do not delete any elements from the SEROUT command line. Set unused PWM outputs to 127. Set unused relay outputs to 0.

The last byte of the SEROUT command also passes a special Oscillator command to the Output Microcontroller for the EDU Robot Controller only (see the Oscillator Output section on page 14).

**SEROUT Order Definition:** The SEROUT line below defines the order that variables must be sent out. This sample line is located in the Default Code for convenience.

Serout USERCPU, OUTBAUD, [255,255,(PWM1),relayA,(PWM2),relayB,(PWM3),(PWM4),(PWM5),(PWM6), (PWM7),(PWM8),(PWM9),(PWM10),(PWM11),(PWM12),(PWM13),(PWM14),(PWM15),(PWM16), (OSC)]

**SEROUT Example**: In the example below, we want to control PWM1, PWM7, and Relay 1(part of the RelayA byte). The variables p1 y, relayA, and Roller out have been placed in the SEROUT line in the correct order. The Default Code uses significantly more Output Data. Notice the p1\_y is in the PWM1 slot, relayA is in the first relay slot, and Roller\_Out is in the PWM7 slot. The location of these variables is directly related to the robot wiring. In this case, the Roller is wired to a Speed Controller that is connected to PWM7.

```
'========== OUTPUT DATA ===================================================================== 
Serout USERCPU, OUTBAUD, [255,255, p1_y, relayA, 127, 0, 127, 127, 127, Roller_Out]
```
 **1.3.2003 www.InnovationFirst.com Page 10** 

#### **2.10. Main Loop – Return to SERIN**

The Main Loop is now complete. The Goto line below sends the program back to just before the MainLoop: marker just before the SERIN line so it can start again.

**Return to SERIN Example:** This line must be located after the SEROUT command.

Goto MainLoop:

### **3. Program Inputs**

The following sections describe the types of data input to the PBASIC program. The PBASIC program receives Input data from the Master Processor inside the Robot Controller. This Master Processor collects all the data from the Operator Interface via the RS-422 Radio Modem and all the Robot Controller sensor Inputs. The Master Processor then transfers the desired data to the PBASIC processor through a serial input (SERIN) command. See the Initialization section (page 6) for details on selecting the input data you want. Each piece of data is read into variables. See the SERIN section (page 8) for more details.

#### **3.1. Digital Inputs**

Digital Inputs are defined as inputs that are either ON or OFF. Buttons and switches are the most common form of digital inputs. In software a digital input is either a zero  $(0 = OFF)$  or a one  $(1 = ON)$ . If a digital input is open or not connected, the digital input is OFF. If a digital input is connected is ground, the input is ON. Only connect digital inputs to ground and not to any positive voltage. The buttons on the joysticks are an example of digital inputs to the Operator Interface.

#### Operator Interface Digital Inputs

Refer to the Operator Interface Reference Manual for details on the Digital Inputs. The sixteen (16) Digital Inputs from the Operator Interface are grouped into two bytes, OI SWA and OI SWB. These input variables are aliased into more meaningful names such as p1\_sw\_trig which refers to the Joystick Trigger connected to Port 1.

**Digital Inputs:** The Operator Interface Digital Input variables are found in the Default Code.

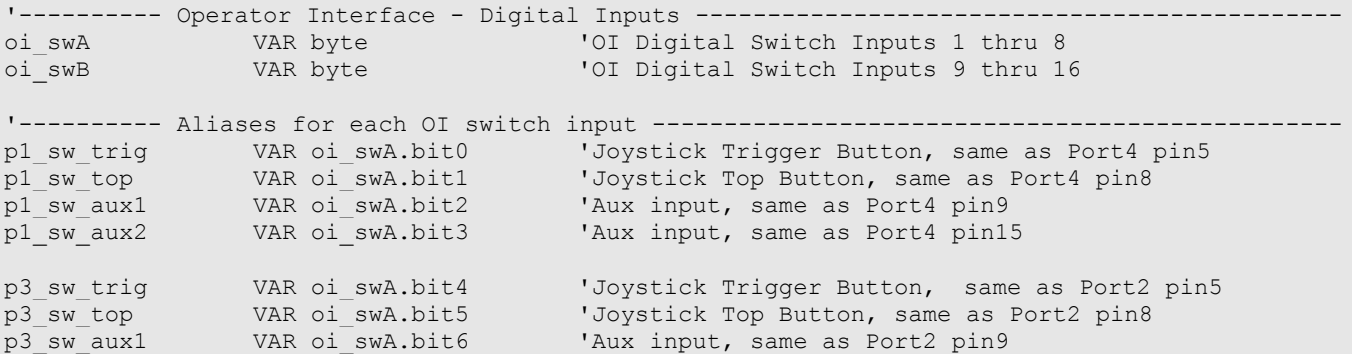

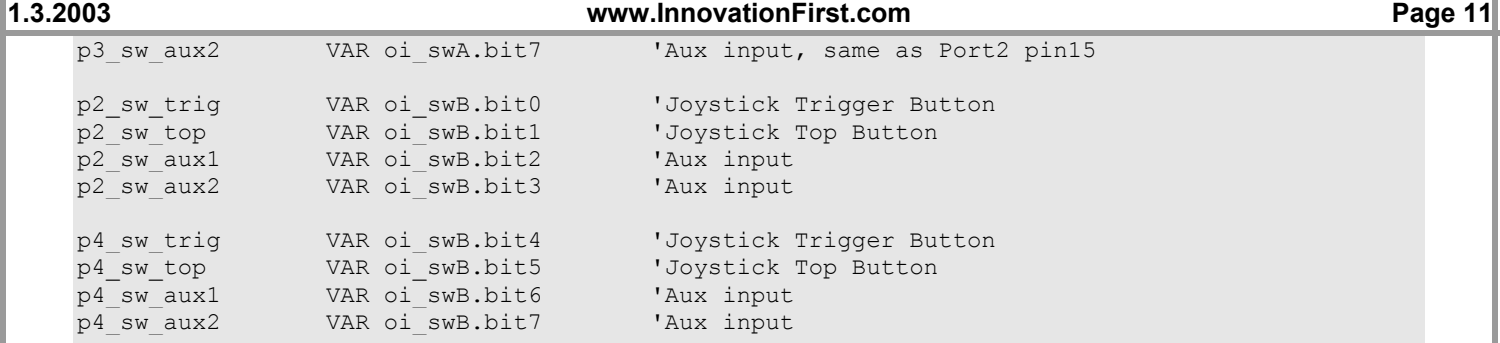

#### Robot Controller Digital Inputs

Refer to the appropriate Robot Controller Reference Manual for details on the number and location of the Digital Inputs. The Digital Inputs from the Robot Controller are grouped into two bytes, RC\_SWA and RC\_SWB. These input variables are aliased into more meaningful names such as  $rc$  sw2 which refers to the Switch 2 on the Robot Controller.

**Digital Inputs:** The Robot Controller Digital Input variables are found in the Default Code.

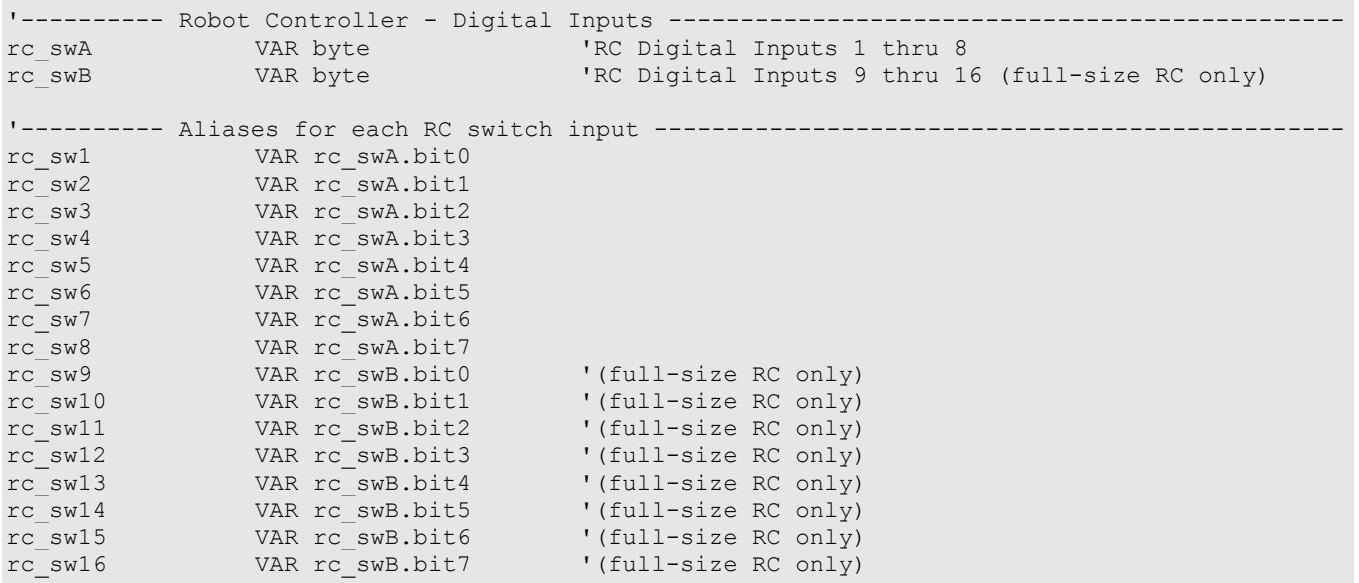

#### **3.2. Analog Inputs**

Analog Inputs are defined as inputs that are continuously changing, not just ON or OFF. Joystick axis are the most common form of analog inputs. Potentiometers and Gryo sensors are also Analog inputs. The CH FlightStick joystick has three analog inputs per joystick, the X axis, the Y axis, and the Wheel.

In software, an analog input is represented as a number from 0 to 254. The table below shows how an Analog Input varies as the joystick is moved. The Analog Inputs correspond directly to the Analog Outputs without modification (see Analog Outputs on page 13).

#### **1.3.2003 www.InnovationFirst.com Page 12**

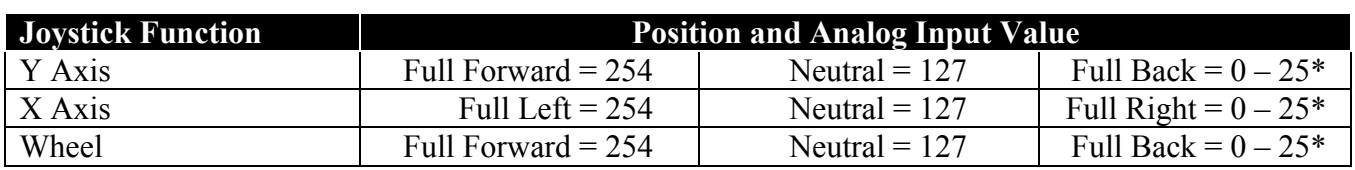

\* Note: The joystick axis rarely go all the way to zero. This is normal. See the PWM section on page 13.

#### Operator Interface Analog Inputs

Refer to the Operator Interface Reference Manual for details on the Analog Inputs. The sixteen (16) Analog Inputs from the Operator Interface are each stored in bytes, such as  $p1 \times and p1 \times y$ corresponding to the X and Y Joystick axis connected to Port 1.

**Analog Inputs:** The Operator Interface Digital Input variables are found in the Default Code.

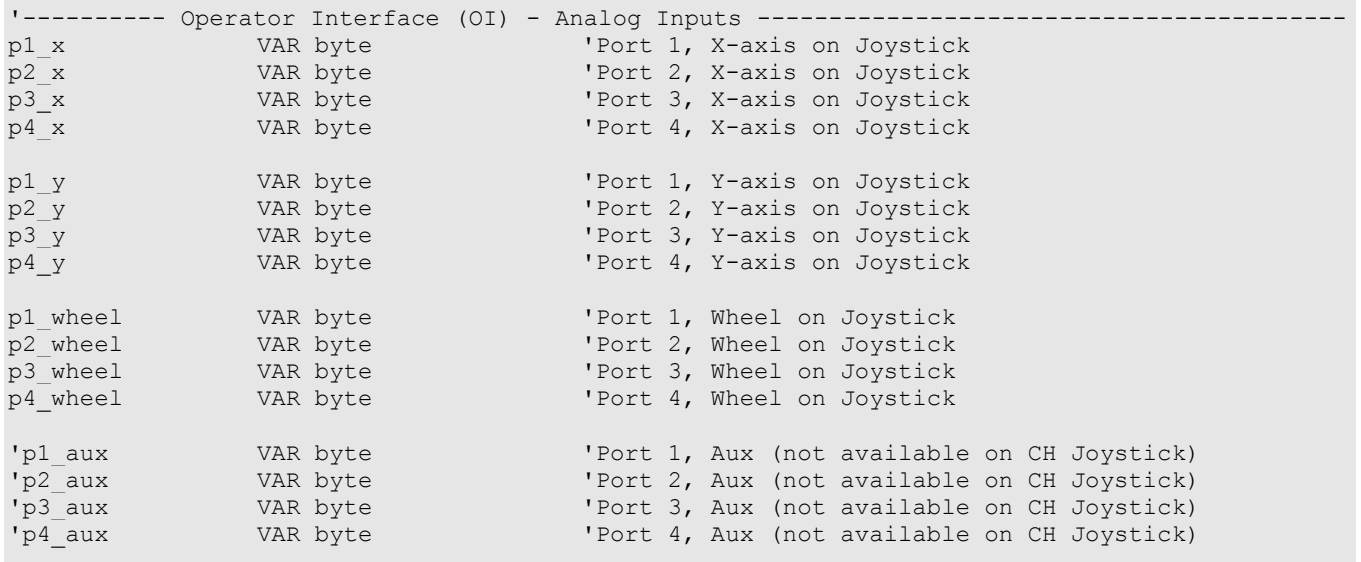

#### Robot Controller Analog Inputs

Refer to the appropriate Robot Controller Reference Manual for details on the number and location of the Analog Inputs. The Analog Inputs from the Robot Controller are each stored in bytes, such as sensor2 corresponding to pin 16 on the Robot Controller's Analog Input Port.

**Analog Inputs:** The Robot Controller Digital Input variables are found in the Default Code.

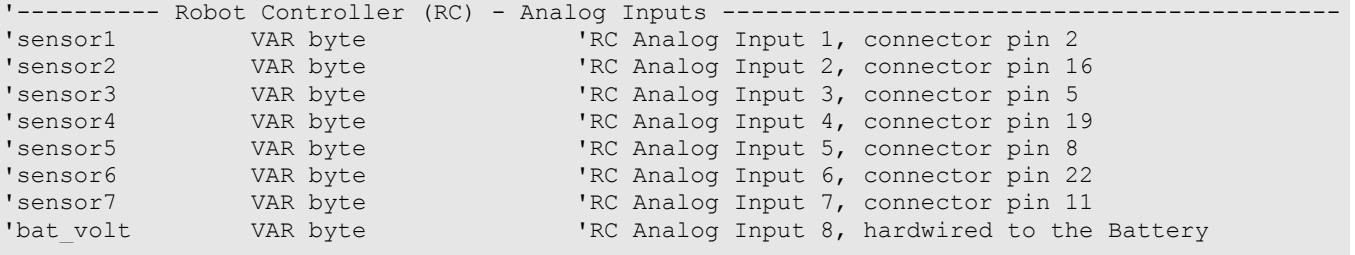

#### **1.3.2003 www.InnovationFirst.com Page 13**

### **4. Program Outputs**

The following sections describe the types of data output from the PBASIC program. The PBASIC program sends Output data to the Output Processor inside the Robot Controller. This Output Processor collects all the data from the PBASIC Program and sends corresponding electrical commands to the PWM and RELAY ports. The PBASIC Program transfers the desired data to the Output Processor through a serial output (SEROUT) command. See the SEROUT section (page 9) for more details.

#### **4.1. PWM Analog Outputs**

The PWM Output Ports on the Robot Controllers are all controlled by PBASIC software. Each PWM output provides variable speed control for a motor in both Forward and Reverse.

PWM stands for Pulse Width Modulation and is the type of signal commonly used to control Speed Controllers such as the Victor 883. This PWM signal is the standard R/C type used on model airplane controls. This PWM is not the square wave type output by most microcontrollers. The signal is created by the Output processor in the Robot Controller. The PBASIC processor commands the Output processor to create the signal based on a byte (0-254) of data in the SEROUT command (SEROUT details on page 9).

The most common method of controlling a PWM output is via the joystick Analog Input. By sending a joystick Analog Input to a PWM output, a motor connected to the PWM port will act as follow:

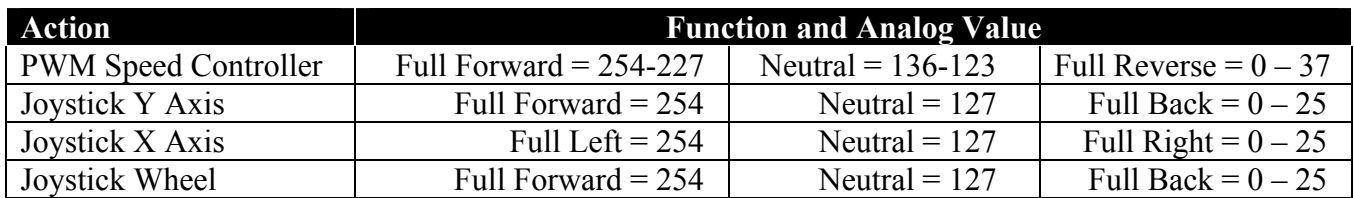

Refer to the appropriate Robot Controller or Operator Interface Reference Manual for details on the number and location of the PWM Outputs.

Example (using the default software): Move the Y axis on the Port 1 Joystick forward to make a motor connected to PWM1 turn. The further you push the joystick, the faster the motor turns. From a neutral position move the Y axis on the Port 1 Joystick backwards to make a motor connected to PWM1 turn the other direction. Again, the further you push the joystick, the faster the motor turns.

### **4.2. Relay Digital Outputs**

The Relay ports on the Robot Controllers are all controlled by PBASIC software. The Relay outputs provide ON or OFF control for motors and other devices. Each relay port has 2 digital outputs. These 2 digital outputs provide Full Forward, OFF, and Full Reverse control only. Refer to the appropriate Robot Controller or Operator Interface Reference Manual for details on the number and location of the Relay Outputs.

 **1.3.2003 www.InnovationFirst.com Page 14** 

Example (using the default software): Press the Trigger button on the Port 1 Joystick to make a motor connected to RLY1 rotate. Press the Top button on the Port 1 Joystick to make a motor connected to RLY1 rotate in the opposite direction.

#### **4.3. Oscillator Output (EDU-RC only)**

The oscillator output is set by the default code to output a 40 KHz signal at about a 50% duty cycle. This frequency can be controlled by the 17<sup>th</sup> PWM byte in the SEROUT command in the PBASIC code. As the 17<sup>th</sup> byte varies from 2 – 254, the OSC Output frequency will vary from 19.6 KHz to 1.66 MHz. The  $17<sup>th</sup>$  byte only needs to be sent out 1 time to set the frequency. The  $17<sup>th</sup>$  byte does not need to be sent out again until the frequency needs to be changed.

The formula for the frequency is:

 $1/((PWM value + 1) * 4 * 0.00000005)$  Note: Valid PWM range is  $2 - 254$ .

### **5. Downloading to the Robot Controller**

### **5.1. Programming Steps**

The Robot Controller programming steps are as follows:

- 1. Power ON the Robot Controller.
- 2. Connect a DB9 Male-to-Female Pin-to-Pin cable (maximum length 6 ft.) from the PROGRAM port on the Robot Controller to PC's serial port.
- 3. Set the Program Jumper to USER or DEF as desired (full-size RC only) (details below)
- 4. Be sure the Write Protect Jumper is installed (EDU-RC only) (details below)
- 5. Run Parallax, Inc. BASIC Stamp Version 1.33 or higher.
- 6. Open the desired program with the BASIC Stamp program.
- 7. Press CTRL-R to download the program.
- 8. Some older full-size Robot Controllers require the user to press RESET after downloading a program.

Note: Before the PBASIC program will start executing, the Robot Controller must have a Valid RX (link) to an OI or the RC must be in Autonomous Mode.

### **5.2. Write Protect Jumper (EDU-RC only)**

The Write Protect jumper on the Isaac16 EDU Motherboard is used to allow or disallow writing to the PBASIC program memory chip. The PBASIC program memory chip is located on the bottom side of the Motherboard. The full-size Robot Controller does not have a user accessible write protect jumper.

- The PBASIC program can be changed when the jumper is installed (Write Protect OFF).
- The PBASIC program **cannot** be changed when the jumper is **not** installed (Write Protect ON).

 **1.3.2003 www.InnovationFirst.com Page 15** 

### **5.3. DEF/USER Jumper (full-size RC only)**

The full-size Robot Controller has two memory chips, USER and DEFAULT. A Program Jumper on the Robot Controller is used to select which control program (default or user) is running. Both program chips contain the Default Code when shipped from the factory. The user can change the program in one or both memory chips. When starting out, it is best to keep the Default Code in the DEFAULT location to aid in troubleshooting.

- Install a jumper across the upper two pins to run and/or download to the DEFAULT program.
- Install a jumper across the lower two pins to run and/or download to the USER program.
- After changing the jumper, press RESET or Power Cycle the Robot Controller.

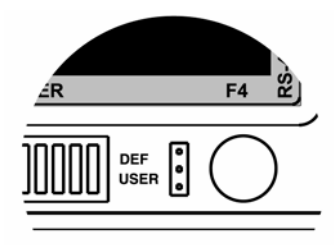

### **5.4. Basic Run (Green LED)**

After programming the Robot Controller, after pressing RESET on the Robot Controller if needed, and after the Robot Controller is communicating with an Operator Interface, you should see the BASIC RUN LED flashing. This BASIC RUN LED indicates that the new program is running. The PBASIC program has controls of this light, and therefore, may not blink if the programmer changes that portion of the code.

### **5.5. Basic Run Error (Red LED)**

If after programming and resetting the Robot Controller, the BASIC RUN ERR LED is ON, then the basic code has no output. This means that the code is not running properly. Check for errors in the code. The most common problems are "infinite loops" or "pause" commands. The BASIC RUN ERR light is controlled by the Output microprocessor. Debug statements (page 16) and PB Mode (page 18) may be helpful in locating the problem.

### **5.6. Basic Init Error (Red LED)**

If after programming and resetting the Robot Controller, the BASIC INIT ERR LED is ON, then the basic code did not properly initialize the data packet structure with the master microprocessor. Check the initialization part of the code for errors. A common mistake is having a different number of variables in the SERIN command, as compared to the requested data setup in the "Set the Initialization

#### **1.3.2003 www.InnovationFirst.com Page 16**

constants you want to read" section of the code. The BASIC INIT ERR light is controlled by the Master microprocessor.

### **6. Additional PBASIC techniques**

#### **6.1. Debug Statements**

Debug provides a convenient way for your PBASIC program to send messages to the PC screen while running. The name "debug" suggests its most popular use; debugging programs by showing you the value of a variable or expression, or by indicating what portion of a program is currently executing.

Debug will display information on the PC screen within the BASIC Stamp editor program. This command can be used to display text or numbers in various formats on the PC screen in order to follow program flow (called debugging). If you close your debug window, quit and reboot the BASIC Stamp Editor.

There are many more ways to use the Debug command. Reference the BASIC Stamp Programming Manual 2.0c for more information. Below are a few examples to get you started.

#### Syntax: **DEBUG** *OutputData {,OutputData}*

OutputData is a variable/constant/expression (0 - 65535) that specifies the information to output. Valid data can be ASCII characters (text strings and control characters), decimal numbers (0 - 65535), hexadecimal numbers (\$0000 - \$FFFF) or binary numbers (up to %11111111111111111).

**Debug Example #1**: The following example demonstrates using the debug command to send the text string message "Innovation First!".

'---------- Somewhere in the Main Loop ------------------------------------------------ debug "Innovation First!", CR

After you add this one line somewhere in the main loop, and after downloading, the BASIC Stamp Editor will open a Debug Terminal on your PC screen and wait for a response from the BASIC Stamp. A moment later, the phrase " Innovation First!" will appear. The CR symbol will cause the Debug Terminal to start a new line (carriage return). The line will repeat every loop of the code. Note that if you close the Debug Terminal, your program keeps executing, but you can't see the debug data anymore.

**Debug Example #2:** Multiple pieces of data can be sent with one debug command by separating the data with commas (,). The following example produces exactly the same results as the example above.

'---------- Somewhere in the Main Loop ------------------------------------------------ debug "Innovation ", "First!", cr

After you add this one line somewhere in the main loop, and after downloading, the BASIC Stamp Editor will open a Debug Terminal on your PC screen and wait for a response from the BASIC Stamp. A moment later, the phrase " Innovation First!" will appear. The CR symbol will cause the Debug Terminal to start a new line (carriage return). The line will repeat every loop of the code. Note that if you close the Debug Terminal, your program keeps executing, but you can't see the debug data anymore.

 **1.3.2003 www.InnovationFirst.com Page 17** 

**Debug Example #3**: Debug can also print and format numbers (values) from both constants and variables. The (?) formatter always displays data in the form "symbol = value" (followed by a carriage return). In addition, it defaults to displaying in decimal. It's important to note that the "symbol" it displays is taken directly from what appears to the right of the "?".

---- Somewhere in the Main Loop ------Debug ?p1\_y 'display Port 1 "Y" variable

The above example will display the port 1 "Y" axis variable in the debug window, when using Default Code, in the format "p1\_y = 127". Move the Port 1 joystick and the value on the screen will change.

#### **6.2. Robot Feedback and User Mode**

The Robot Controller has the ability to send data back to the Operator interface. The Robot Controller can send one byte (8 bits) every loop of the code. The data is available on the Operator Interface in three ways: 1) On the eight Robot Feedback LEDs, 2) on the multi-segment display when in user mode, and 3) on a PC connected to the Dashboard Port. See the PB\_Mode section (page 18) for writing code that can display numbers on the multi-segment display.

The Robot Feedback byte is passed from the PBASIC microcontroller to the Master microcontroller eight bits at a time. The Master microcontroller then sends the data to the Operator interface via the Radio Modems. You change the Feedback bits one at a time.

**Robot Feedback Example**: The Default Code assigns the eight output pins on the PBASIC microcontroller as outputs (shown below). The user can change these bits directly (also shown below).

'---------- Input & Output Declarations -------------------------------------- Output 8 'define Robot Feedback LED => out8 => PWM1 Green Output 9 'define Robot Feedback LED => out9 => PWM1 Red Output 10 'define Robot Feedback LED => out10 => PWM2 Green<br>Output 11 'define Robot Feedback LED => out11 => PWM2 Red Output 11 'define Robot Feedback LED => out11 => PWM2 Red<br>
Output 12 'define Robot Feedback LED => out12 => Relay1 Re<br>
Output 13 'define Robot Feedback LED => out13 => Relay1 G 'define Robot Feedback LED => out12 => Relay1 Red Output 13 'define Robot Feedback LED => out13 => Relay1 Green Output 14 'define Robot Feedback LED => out14 => Relay2 Red Output 15 'define Robot Feedback LED => out15 => Relay2 Green

'========== PERFORM OPERATIONS section ====================================================== Out13 = relay1\_fwd 'The Relay1 Green LED is ON when Relay 1 is Forward (1) out11 = my\_Bit\_Variable 'The PWM2 Red LED is ON when my\_Bit\_Variable is 1

#### **1.3.2003 www.InnovationFirst.com Page 18**

#### **6.3. PB\_Mode – Competition, Autonomous, and User**

PB\_Mode is a byte accessible through the SERIN command. The Competition Mode, Autonomous Mode, and User Mode are all available in this byte. The Default Code already contains all the code needed to use these modes.

#### Competition Mode

Bit 7 of the PB mode byte (aliased as comp\_mode below) indicates the status of the Competition Control, either Enabled or Disabled. This indicates the starting and stopping of rounds at the competitions. Comp\_mode is indicated by a solid "Disabled" LED on the Operator Interface. Comp $\mod = 1$  for Enabled, 0 for Disabled.

#### Autonomous Mode

Bit 6 of the PB mode byte (aliased as auton mode below) indicates the status of the Autonomous Mode, either Autonomous or Normal. This indicates when the robot must run on its own programming. When in Autonomous Mode, all OI analog inputs are set to 127 and all OI switch inputs are set to 0 (zero). Auton mode is indicated by a blinking "Disabled" LED on the Operator Interface. Auton  $mode = 1$  for Autonomous, 0 for Normal.

Autonomous Mode can be turned ON by setting the RC to Team 0 (zero) and power cycling the RC unit.

#### User Mode

Bit 5 of the PB mode byte (aliased as user display mode below) indicates when the user selects the "User Mode" on the OI. PB mode.bit5 is set to 1 in "User Mode". When the user selects channel, team number, or voltage, PB\_mode.bit5 is set to 0. When in "User Mode", the eight Robot Feedback LED are turned OFF and the Out 8 – Out 15 of the PBACIS processor are sent to the OI multi-segment display.

Note: "User Mode" is identified by the letter "u" in the left digit (for 4 digit OI's) Note: "User Mode" is identified by decimal places on the right two digits (for 3 digit OI's) The Default Code sends Port 1 Y-Axis to the display when in User Mode.

**Autonomous \_Mode Example**: This example shows portions of the code that reference PB\_Mode. The Perform Operations Section below uses aliases based on PB\_Mode bits to execute different sections of code.

```
'---------- Declare Miscellaneous Variables ------------------------------------------------- 
PB_mode VAR byte
'---------- Aliases for the Pbasic Mode Byte (PB_mode) -----------------
comp_mode VAR PB_mode.bit7 
auton_mode VAR PB_mode.bit6 
user_display_mode VAR PB_mode.bit5 
'========== PERFORM OPERATIONS section ====================================================== 
if auton mode = 1 then do autonomous stuff
     'Insert your normal driver mode code here 
goto end_of_autonomous 
do autonomous stuff:
     'Insert your autonomous mode code here 
end of autonomous:
```
 **1.3.2003 www.InnovationFirst.com Page 19** 

**User Mode Example**: This example shows the Default Code that changes the data sent to the Operator Interface when the user sets the Operator Interface to User Mode.

```
'---------- Feedback LEDs -----------
if user display mode = 1 then user mode
      Out8 = p1_y/216 'LED is ON when Victor883 full forward (default CAL) 
     Out9 = \sim(p1_y/56 max 1) 'LED is ON when Victor883 full reverse (default CAL)
      Out10 = p2_y/216 'LED is ON when Victor883 full forward (default CAL) 
     Outl1 = \sim(p2 y/56 max 1) 'LED is ON when Victor883 full reverse (default CAL)
 Out13 = relay1_fwd 'LED is ON when Relay 1 is Forward 
 Out12 = relay1_rev 'LED is ON when Relay 1 is Reverse 
 Out15 = relay2_fwd 'LED is ON when Relay 2 is Forward 
 Out14 = relay2_rev 'LED is ON when Relay 2 is Reverse 
goto display_done 
user mode: 'Send p1 y to multi-segment display when in User mode
     out8 = p1 y.bit0out9 = p1 y.bit1out10 = p1 y.bit2
     out11 = p1 y.bit3out12 = p1 y.bit4out13 = p1 y.bit5
     out14 = p1 y.bit6out15 = p1 y.bit7display done:
```
#### **6.4. Scratch Pad**

Scratch Pad RAM is useful for additional workspace and for passing data to programs in other program slots. It is different than regular RAM in that symbol names cannot be assigned directly to locations and each location is always configured as a byte only. The Scratch Pad RAM is accessed using the PUT and GET command.

Scratch Pad RAM locations are from  $0 - 63$  and most are available for general use. The highest location, 63 is a special, read-only, location that always contains the number of the currently running program slot. The Scratch Pad is organized as bytes only.

**Scratch Pad Example**: The following code defines a Variable Byte called temp, writes the value 100 to location 25 with PUT, reads it back out with GET, stores it in a variable called temp and finally displays it with a Debug statement.

```
'---------- Declare Miscellaneous Variables -----------------
temp VAR Byte
'---------- Define Constants ---------------------------------------------------------------- 
my eeprom data = 25'========== PERFORM OPERATIONS section ====================================================== 
Main: 
      PUT my eeprom data, 100
       GET my_eeprom_data, temp 
       DEBUG ?temp 
       END
```
#### **1.3.2003 www.InnovationFirst.com Page 20**

#### **6.5. Delta\_T**

The Delta T variable in the Default Code can be used to determine if the user/custom code you have written is running slowly. Your User program should be updated with new packets of data every time the Main Loop executes, about every 26 ms. If your custom program has too many lines of code that must be executed for each loop, you will begin to miss every other new packet of data (or worse). If you miss more than 5 packets of data in a row, the BASIC RUN ERR LED will be illuminated on the Robot Controller. The Delta\_t variable will indicate if your code is missing packets of data. Missing every other packet is acceptable, but you will begin to notice "sluggish" control if you miss several packets.

Do not use the Debug command to monitor this variable because the added execution time to perform the Debug command itself, can cause the Detla\_t value to show missed packets that would not have otherwise occured. The Delta\_t value will equal 0 when there are no missed data packets. When data packets are being missed, Delta-t will increment and show the total number of data packets that are being missed. The best way to look at the Delta t value is using the USER MODE on the Operator Interface displays.

**Delta t Example:** The corresponding changes to the Default Code must be made to enable Delta t to be displayed on the Operator Interface. Also, the Operator Interface must be in User Mode.

```
'---------- Declare Miscellaneous Variables --------
delta t VAR byte
'---------- Set the Initialization constants you want to read ------------------------------- 
c_delta_t CON 1 
MainLoop: 
'---------- Serin Command - Get Data from Master uP ----------------------------------------- 
Serin COMA\COMB, INBAUD, [ . . . , delta t, . . . ]
'========== PERFORM OPERATIONS section ====================================================== 
'---------- Feedback LEDs ------------------------------------- 
if user display mode = 1 then user mode
       (normal display code here) 
goto display_done 
user mode: 'Send delta t to multi-segment display when in User mode
                                    'Add these lines of code just before the OUTPUT DATA
      out8 = delta_t.bit0 'Add these lines<br>out9 = delta_t.bit1 'section of code.
       out10 = delta_t.bit2 
       out11 = delta_t.bit3 
       out12 = delta_t.bit4 
       out13 = detla_t.bit5 
       out14 = delta_t.bit6 
       out15 = delta_t.bit7 
display done:
```
 **1.3.2003 www.InnovationFirst.com Page 21** 

#### **6.6. Multiple Program Banks**

See the example code at www.InnovationFirst.com.

### **7. PBASIC Commands**

Not all PBASIC commands can be used with the Innovation First Control System. The valid PBASIC Commands for the Innovation First Control System are shown below. In addition to these commands, all the Unary Operators and Binary Operators will work with the Innovation First Control Systems. These include the basic logic operations, i.e. ADD (+), SUBSTRACT (-), MULTIPLY (\*), etc. Reference the BASIC Stamp Programming Manual 2.0c for more information.

#### **BRANCHING / PROGRAM CONTROL**

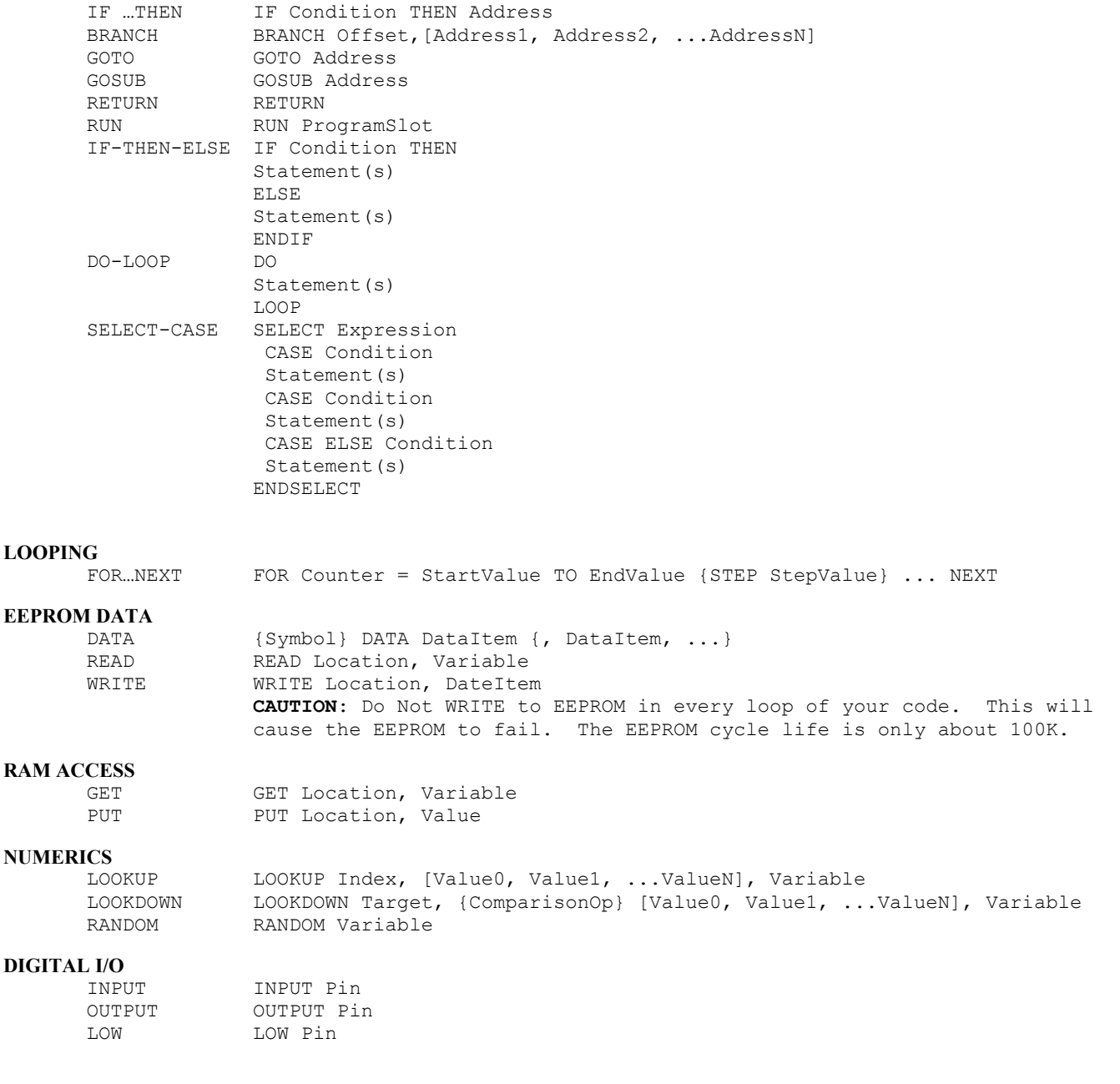

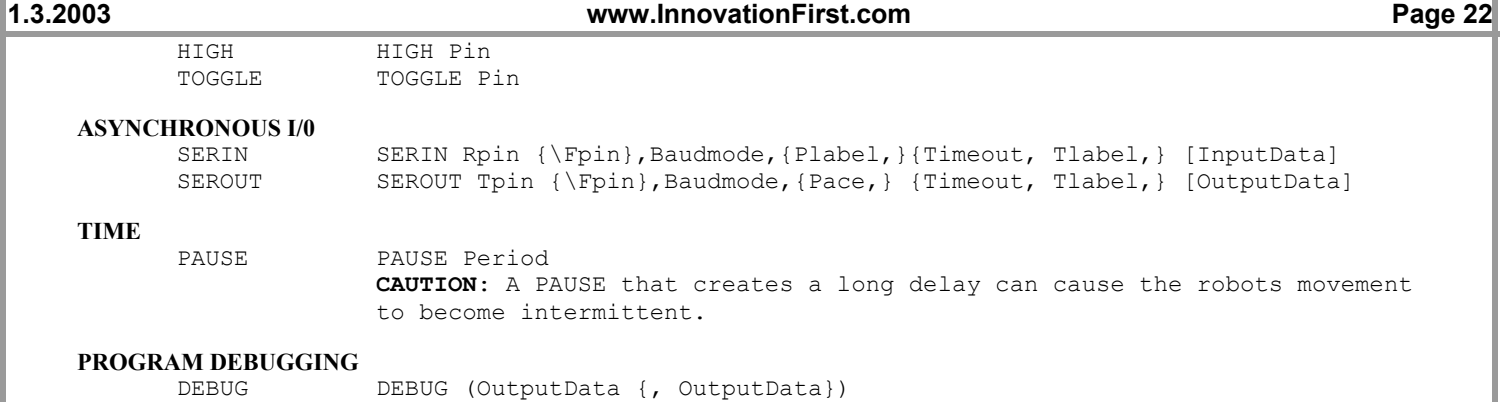